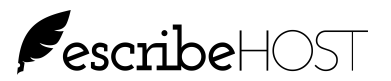

# **Cardiac Devices Billing**

With the release of 6.48, escribeHOST implements a new billing function in the Admin module under the Catrdiac Devices tool: Create Bill Batch and View Bill Batches.

**View Bill Batches** allows a user with the new View Cardiac Device Billing permission to view batches and the bills within each batch.

**Create Bill Batch allows a user with the new Manage** Cardiac Device Billing permission to generate a batch of bills with the same billing date. User is presented with a list of valid bills and can decide which to include in the batch.

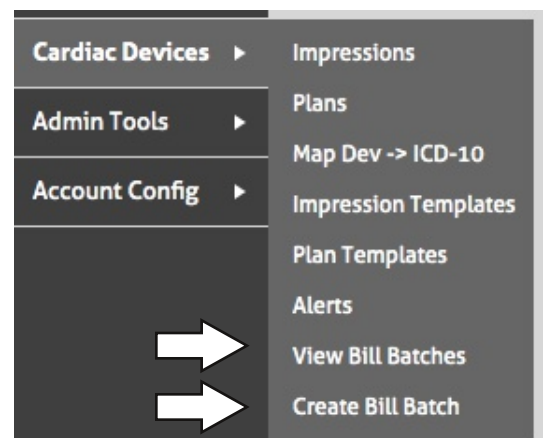

### **Algorithm for Creating a Potential Bill**

When a user selects a Billing Date, escribeHOST will:

- 1. Create three potential bills for EVERY device (one Device bill, one Physio bill, one Monitor bill).
- 2. Remove from the list any potential bill where Bill Type does not match Device Type.
- 3. Remove from the list any potential bill where Bill Type is Physio and Physio = No or empty on the Devices tab for that device.
- 4. Remove from the list any potential bill where the device does not have all three of these values recorded: Remote Monitoring=Active, Connectivity=Connected, and Bill Status=Bill.
- 5. Remove from the list any potential Device bill if there is a potential Physio bill in the list of created bills OR there already exists a Physio bill for the same Billing Date.
- 6. Remove any bill for Monitor if there is a potential Physio bill in the list of potential bills OR there already exists a Physio bill for the same Billing Date.

In the Create a Bill Batch UI, escribeHOST additional hides the following potential bills from view with the use of default checkbox filters (see image on next page):

- 1. The "Exclude Devices with first tx too recent to bill" checkbox hides any potential bill where the first-ever transmission had a transmission date after Day 1 of the billing cycle defined by the selected Billing Date (i.e., within 29 or 89 days prior to the Billing Date).
- 2. The "Exclude already billed this cycle" checkbox hides any potential bill if a bill of the same type for that device has already been billed for the billing period defined by the selected Billing Date (i.e., 30 or 90 days prior to selected Billing Date. This hides any duplicate potential bills).
- 3. The "Exclude bill for devices without at least one transmission in the billing cycle" hides any potential bill if the device/monitor sent NO transmission in the billing cycle OR there are no VALID transmissions in the billing cycle. Valid transmissions are those with Transmission Type = Remote, Remote Device Initiated, Remote Scheduled, Remote Patient Initiated AND with Transmission Status other than Unreviewed.

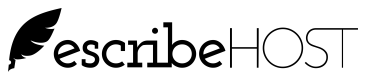

## **Cardiac Devices Billing, p. 2**

#### **Columns on the Create Bill Batch UI**

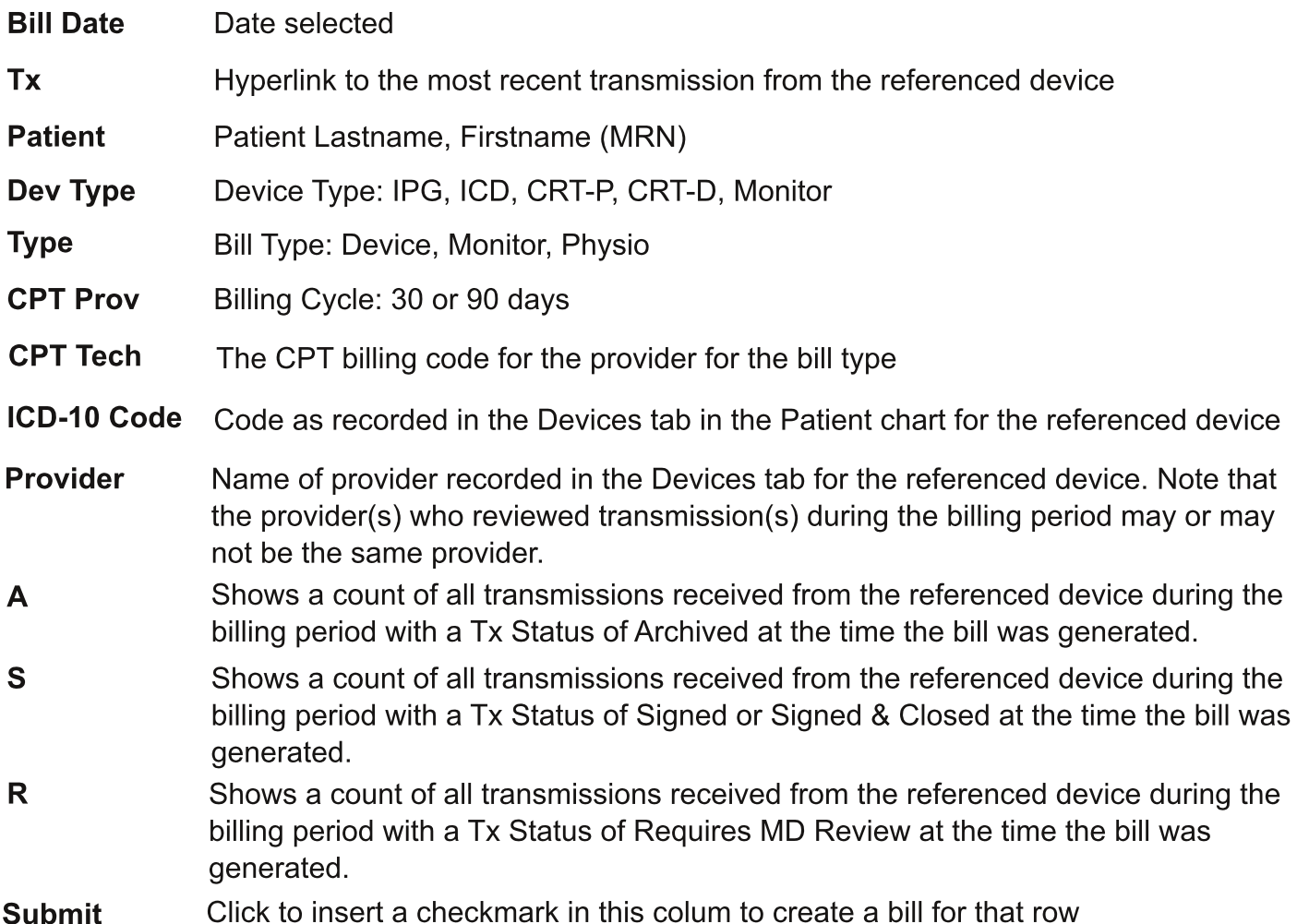

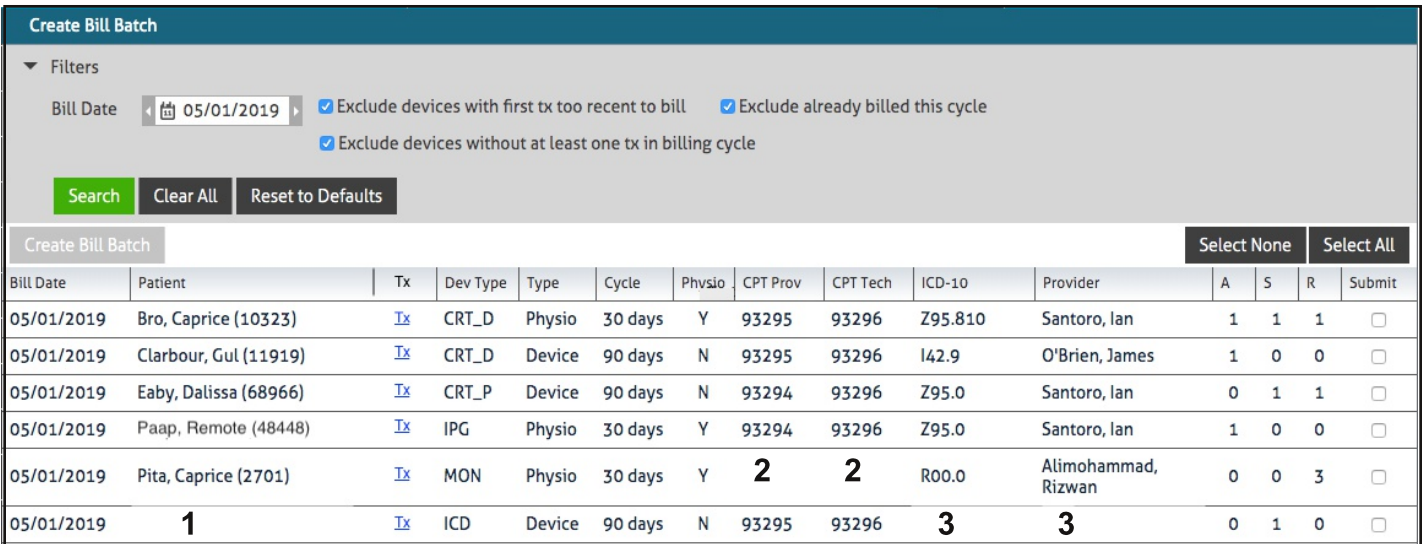

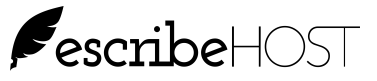

Ri

# **Cardiac Devices Billing, p. 3**

#### **More About the Create Bill Batch UI**

Referring to the image on the previous page, you can see blanks in some rows.

- 1. Patient name will be blank when a device was matched to a patient chart, information was recorded, and then the device was subsequently unmatched from the patient chart.
- 2. CPT codes will be blank when there is an inconsistency between Device Type and Bill Type. The row for Patient "Pita, Caprice" shows a Device Type = Monitor but a Bill Type of Physio. There are no CPT codes that match this scenario.
- 3. ICD-10 code or Provider will be blank if these values were not recorded in the Device tab for the referenced device.

Additionally: A Physio bill can only be created for a device with the "Yes" radio button selected in the Physiological Monitoring field on the Devices tab.

### **How to Create a Bill Batch**

- 1. Go to Admin => Cardiac Devices => Create Bill Batch
- 2. Select a Billing Date. All calculations for potential bills are based on this selection.
- 3. Click Search. You are presented with a list of bills that are valid for the selected billing start date. NOTE: If there are no potential bills for the selected date, you will see "NO DATA."
- 4. Insert a checkmark in the Submit column for each bill you want to create in this batch.
- 5. Click the Create Bill Batch. You are directed to the View Bill Batch UI to view the list of bills in the batch you just created. All billls in a bill batch share the same Bill Date.

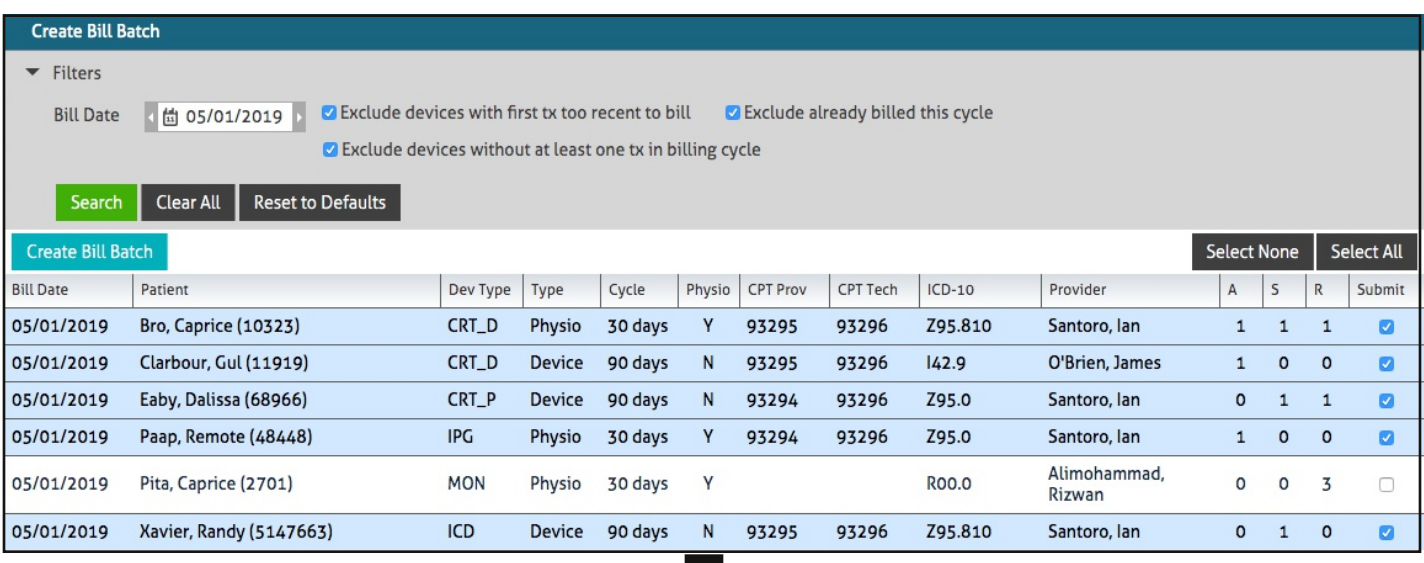

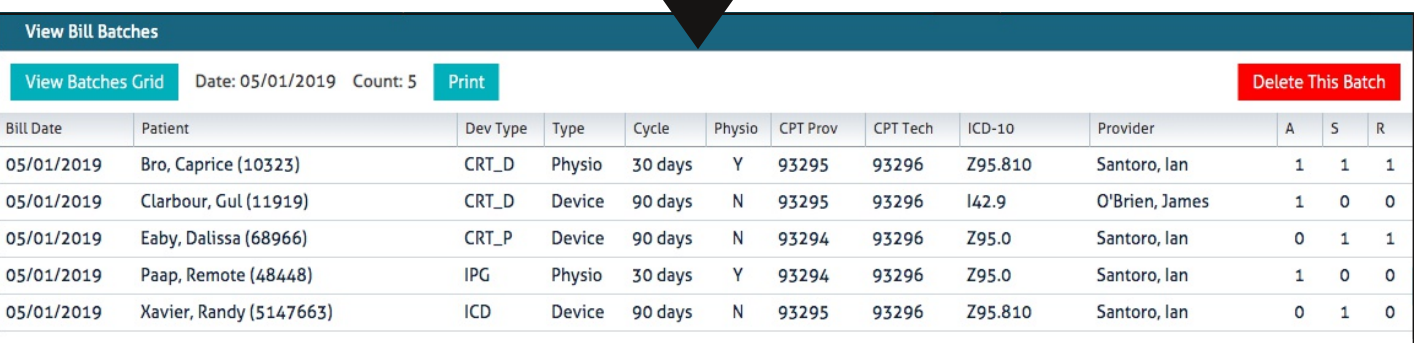

 $\blacksquare$  5 checkmarks = 5 bills

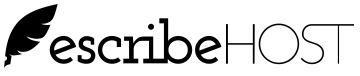

#### **How to View Bill Batches in Admin**

Use the View Bill Batches in the Cardiac Devices section of Admin to view all historical Bill Batches and drill down to view Bills within each Bill Batch.

- 1. Go to Admin => Cardiac Devices => View Bill Batches
- 2. Select a Billing Date range.
- 3. Click Search. You are presented with a list of Bill Batches with Billing Date on or within the selected Billing Date Range.

NOTE: If there are no Bill Batches for the selected date range, you will see "NO DATA" instead.

- 4. Click on any row to view a list of bills that were created in that Bill Batch.
- 5. To return to the list of filtered Bill Batches, click View Batches Grid and click Search again.

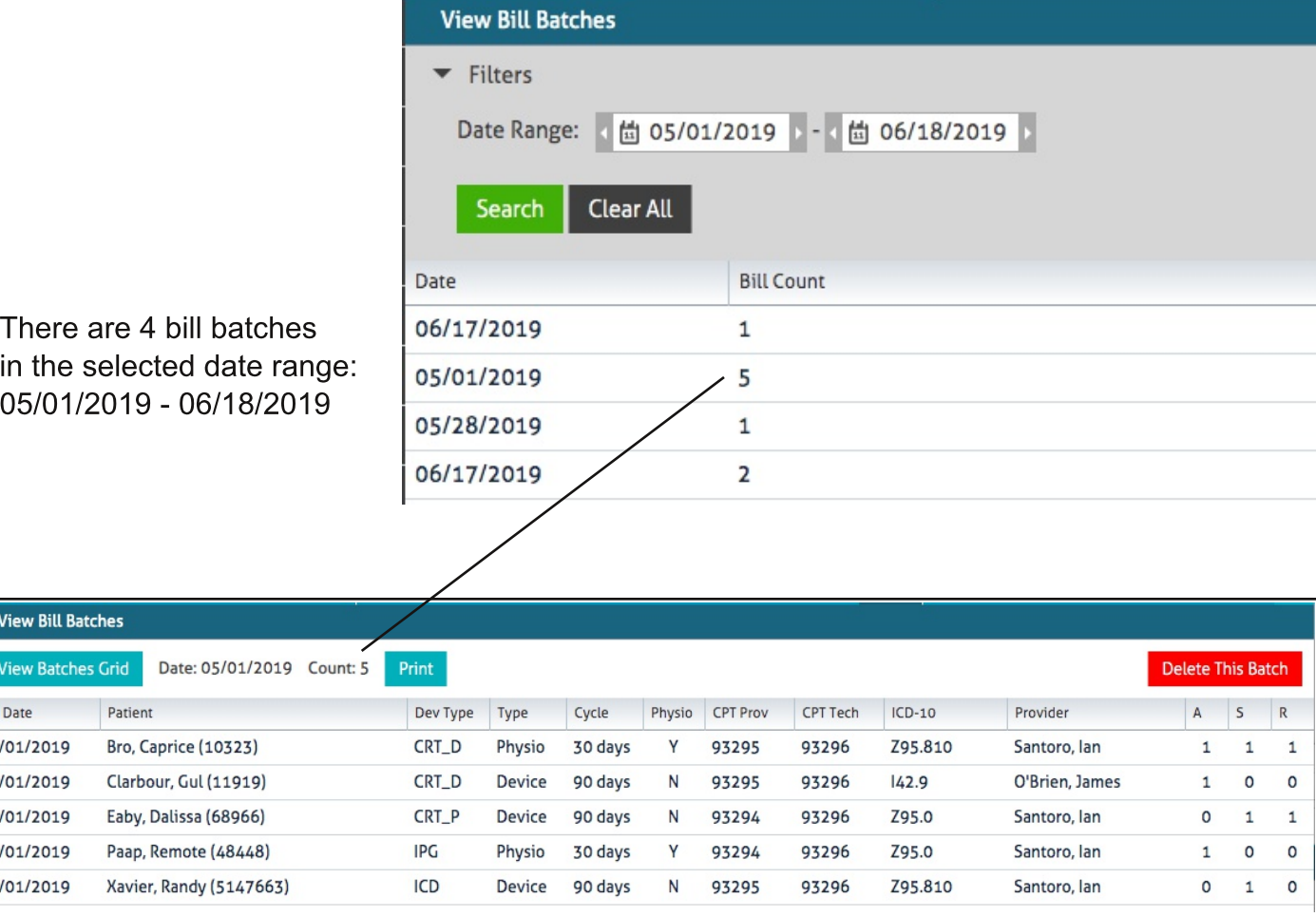

### **How to Delete a Batch from View Bill Batches UI**

Delete a batch when it was created in error or there are one or more bills in that batch that were created in error. Individual bills cannot be deleted separately from other bills within a batch.

1. Click the red Delete This Batch button.

2. Click Confirm on the confirmation popup. The batch and all its bills are deleted.

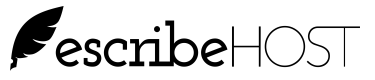

### How to Print Batch from View Bill Batches UI

Print a batch when you want a printed copy to share with others or if need to complete the billing sheets for your billing software.

1. Click the Print button and complete the screens presented by your browser to print or download the batch as a PDF. The print format is shown below.

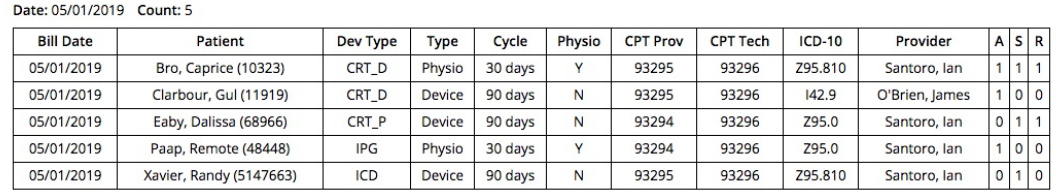

### **View Bills in Devices Tab**

You can view all historical bills for single device for a single patient from the Devices tab in the Cardiac Devices chart section.

- 1. Select the correct device on the Devices tab (there can be more than one).
- 2. Scroll down and click the View Bills button under Billing Information to open the View Bills popup.

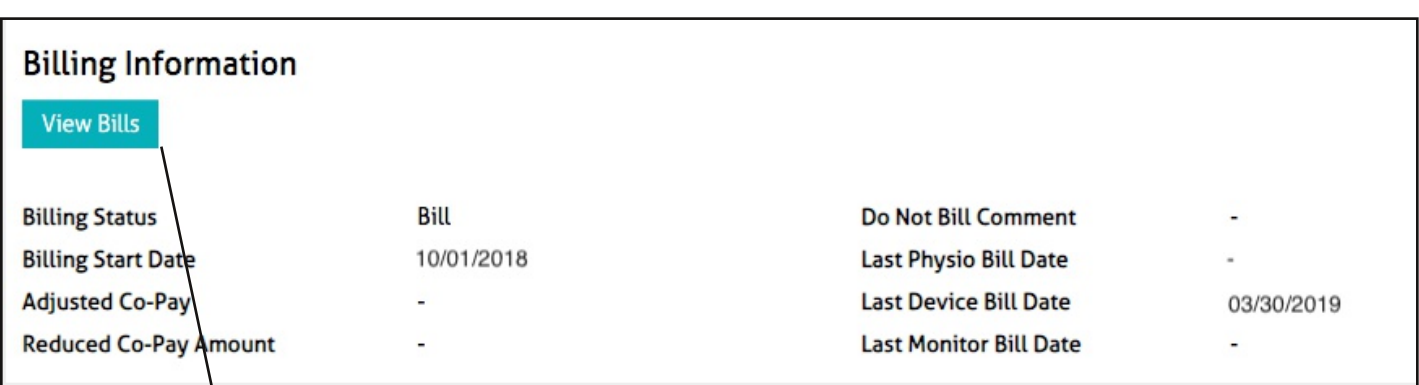

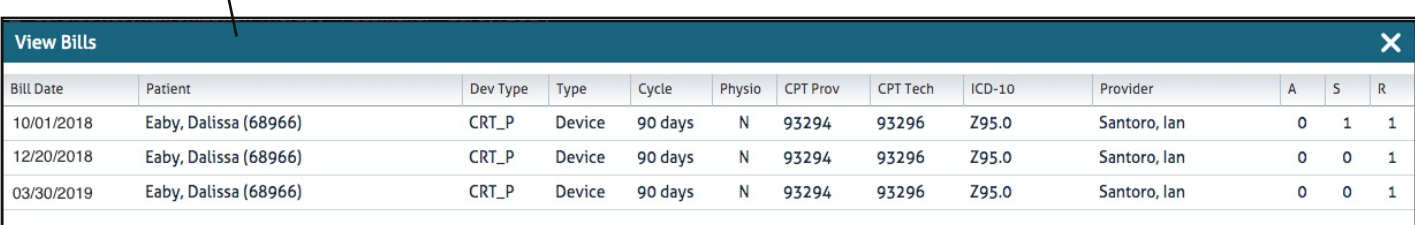